## **Der Zentralkatalog Schleswig-Holstein – eine Kurzanleitung**

## [https://zksh.lmscloud.net](https://zksh.lmscloud.net/)

1. Geben Sie die Suchworte in den Suchschlitz (1) ein. Je mehr Begriffe Sie eingeben, desto genauer (und kleiner) wird die Treffermenge. Statt einer "Freitext"-Suche kann auch gezielt nach Titel, Verfasser, Schlagwort, ISBN, Reihe oder Signatur (bzw. Notation) gesucht werden. Dazu einfach auf den kleinen Pfeil hinter "Freitext" klicken (2), um das Auswahlmenü zu öffnen. Mit Return oder einem Klick auf "OK" wird die Suche gestartet.

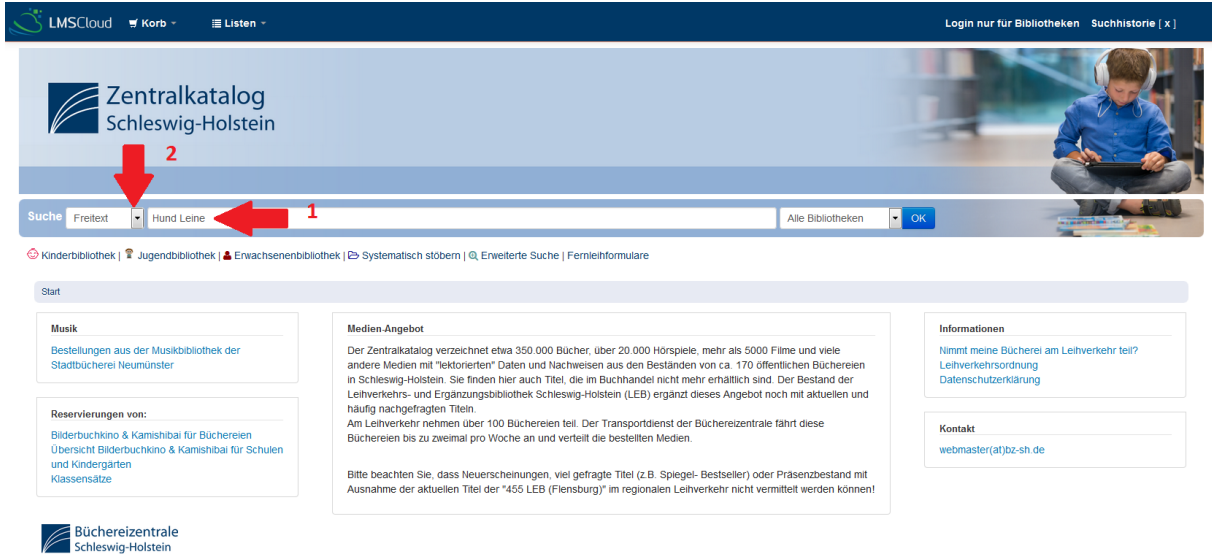

2. Es öffnet sich die Trefferübersicht:

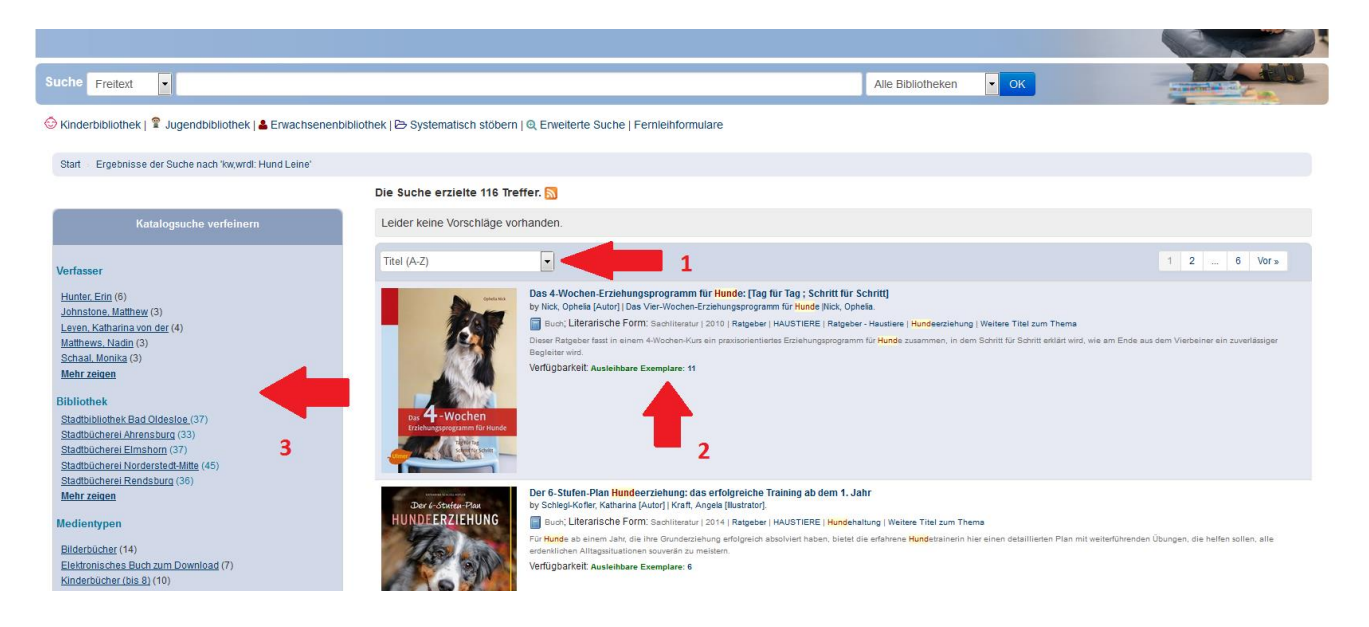

Hier können Sie die Titelsortierung ändern, indem Sie auf den Pfeil hinter "Titel (A-Z)" klicken (1) und das Auswahlmenü öffnen. Sie haben die Möglichkeit, die Treffer nach Titel, Verfasser, Signatur, Erwerbungs- oder Erscheinungsdatum sowie nach Beliebtheit zu sortieren, jeweils sowohl in aufsteigender als auch in absteigender Reihenfolge.

In der linken Spalte (3) werden Ihnen weitere Filter angeboten, um die Treffermenge zu verfeinern: neben Verfasser oder Medientyp finden Sie hier auch Interessenskreise oder Schlagworte ("Themen").

Unter dem Punkt Verfügbarkeit (2) sehen Sie, in wie vielen dem Leihverkehr angeschlossenen Bibliotheken im Land das jeweilige Medium vorhanden ist.

3. Um ein Medium auszuwählen, klicken Sie auf den blau hinterlegten Titel. Es öffnet sich die Einzeltrefferanzeige:

© Kinderbibliothek | ¥ Judendbibliothek | ▲ Erwachsenenbibliothek | ビ Systematisch stobern | © Erweiterte Suche | Fernleihtormulare

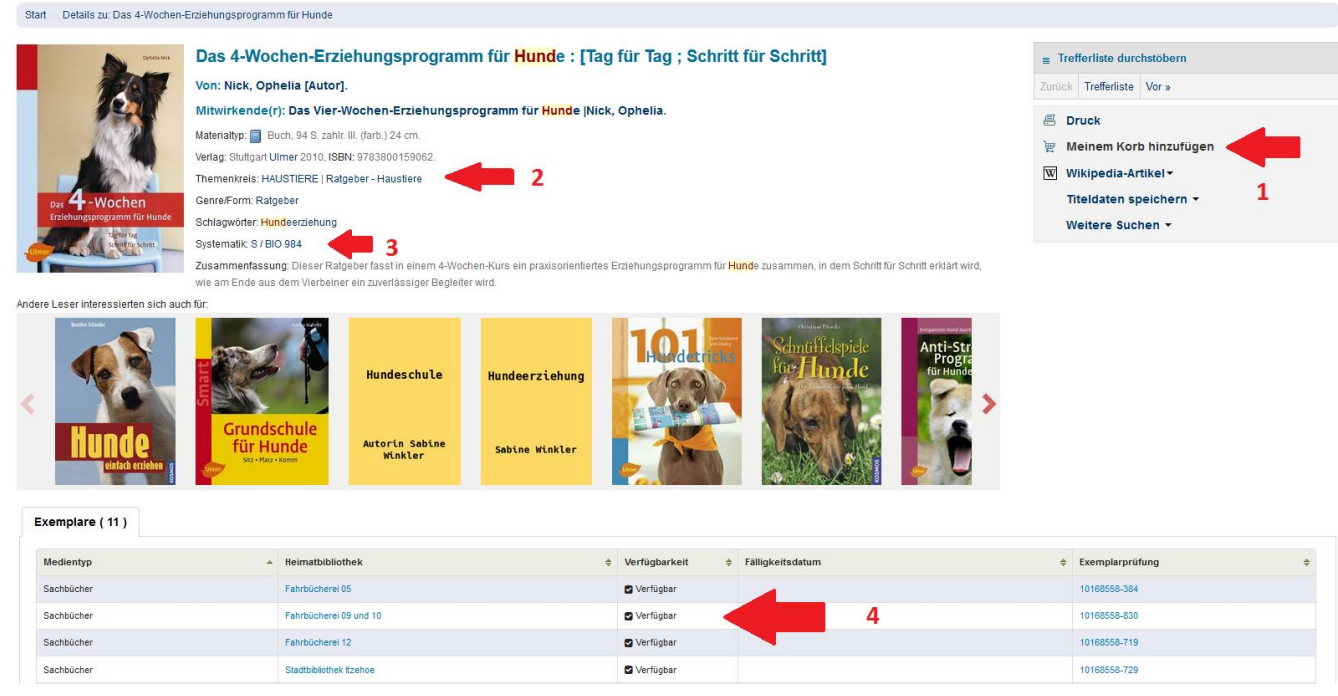

Hier werden Ihnen noch einmal die relevanten Titeldaten aufgelistet: Titel, Untertitel, Verfasser, Verlagsangaben, Jahr und ISBN. Unter Themenkreis finden Sie die Interessenskreise (2), unter Systematik die jeweilige Notation (3). Am Ende folgt in der Regel eine knappe Inhaltsangabe (Zusammenfassung).

Unter Exemplare werden alle Bibliotheken aufgelistet, die den Titel im Bestand haben. Der Verfügbarkeitsstatus (4) wird während Ihrer Suche mit den Lokalsystemen der Besitzbibliotheken abgeglichen. Eine Bestellung geht vorrangig an Bibliotheken, in denen der Titel derzeit verfügbar ist. Um den Titel zu bestellen, klicken Sie rechts auf "Meinem Korb hinzufügen" (1). Es erscheint die Meldung "In Ihrem Korb (entfernen)"

4. Wenn Sie alle gewünschten Titel im Warenkorb gesammelt haben, öffnen Sie das Bestellformular: klicken Sie in der oberen Leiste auf "Korb"

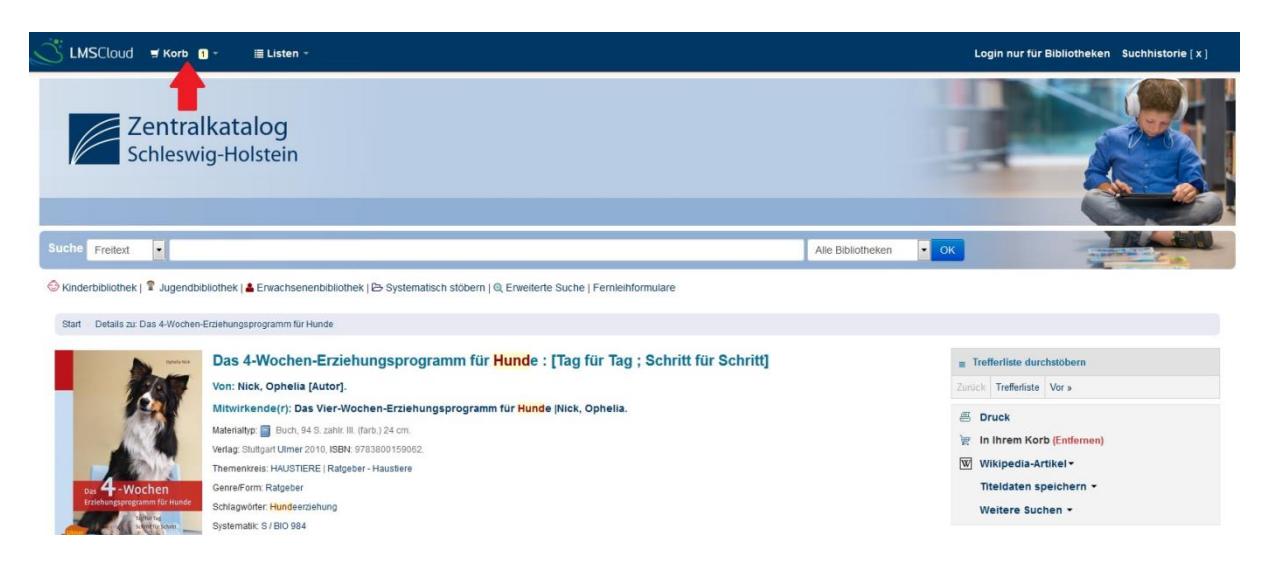

Es erscheint die Meldung "Titel in Ihrem Korb:" mit der Anzahl der Medien im Warenkorb. Klicken Sie auf diese Meldung.

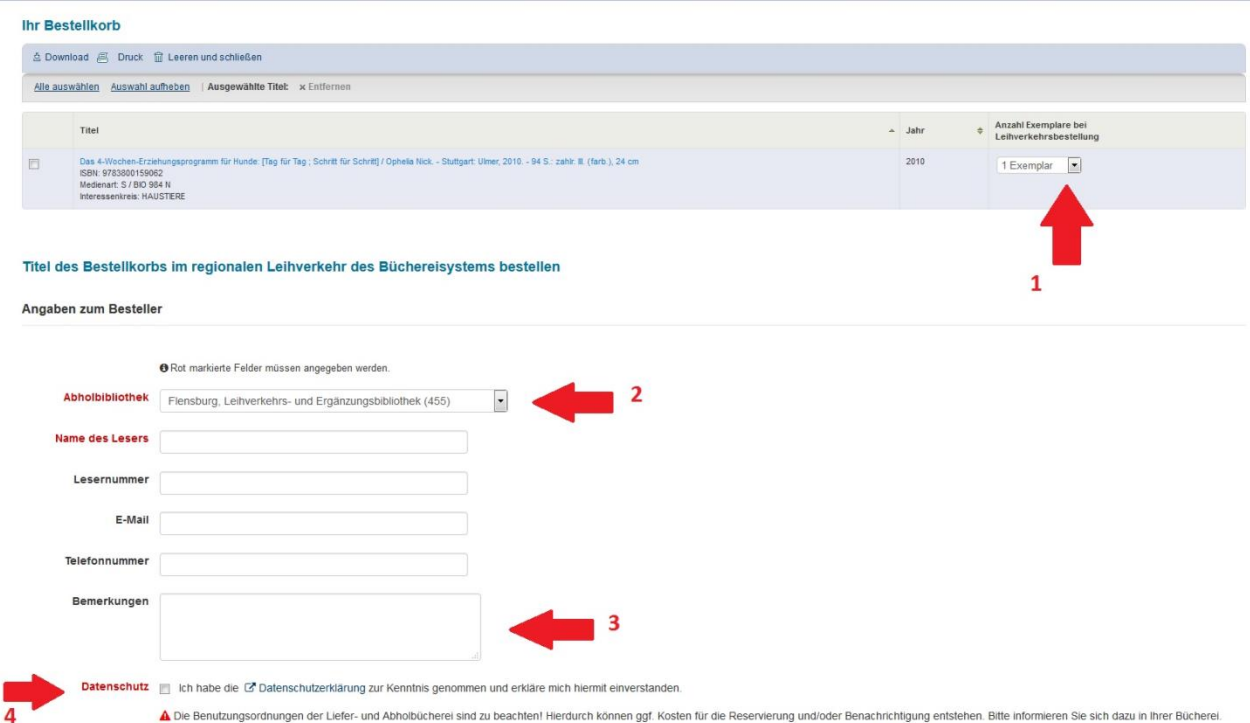

Es öffnet sich ein Fenster mit dem Bestellformular:

Hier können Sie auswählen, wie viele Exemplare Sie benötigen (1) und in welche Bibliothek die Bestellung geliefert werden soll (2). Geben Sie nun Ihren Namen und ggfs. weitere Daten ein. Wenn Sie eine gültige E-Mail-Adresse eintragen, erhalten Sie im Anschluss eine Bestellbestätigung, in der ein Link zum Online-Status Ihrer Bestellung enthalten ist. Darüber können Sie verfolgen, an welche Bibliothek Ihre Bestellung geht und wann eine voraussichtliche Lieferung erfolgt. Bitte beachten Sie, dass angegebene Lieferdaten immer geschätzt sind und nicht garantiert werden können.

Im Bemerkungsfeld können Sie angeben, ob Sie z.B. eine Vormerkung wünschen, sollten alle Exemplare gerade verliehen sein. Insbesondere bei Titeln, die nur in einer Bibliothek vorhanden sind, ist dieser Hinweis sinnvoll!

Erst wenn der Haken zur Datenschutzerklärung gesetzt ist (4), lässt sich die Bestellung abschicken.